# Configuration des paramètres CDP sur les commutateurs de la gamme CBS 220  $\overline{a}$

# **Objectif**

Cet article explique comment configurer les paramètres CDP (Cisco Discovery Protocol) sur votre commutateur CBS220 à l'aide de l'interface graphique utilisateur.

# **Introduction**

Le CDP (Cisco Discovery Protocol) est un protocole utilisé par les périphériques Cisco pour partager les informations des périphériques avec d'autres périphériques Cisco connectés. Cela inclut le type de périphérique, la version du micrologiciel, l'adresse IP, le numéro de série et d'autres informations d'identification. CDP est activé par défaut.

Les paramètres CDP peuvent être ajustés globalement ou sur une base de port individuel. Commençons !

# Périphériques pertinents | Version du logiciel

• Série CBS220 [\(fiche technique\)](https://www.cisco.com/c/fr_ca/products/collateral/switches/business-220-series-smart-switches/datasheet-c78-744915.html) |2.0.0.17

Propriétés CDP

# Étape 1

Connectez-vous au commutateur CBS220.

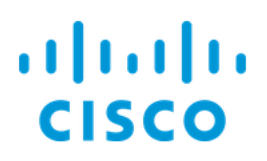

# Switch

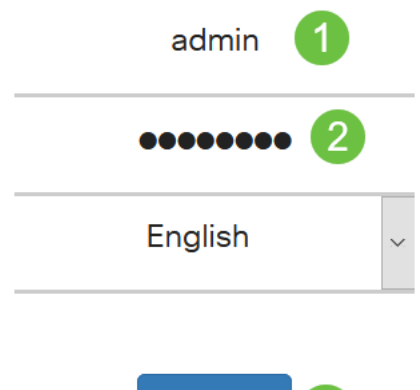

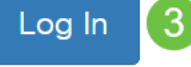

# Étape 2

# Choisissez Administration > Discovery CDP > Properties.

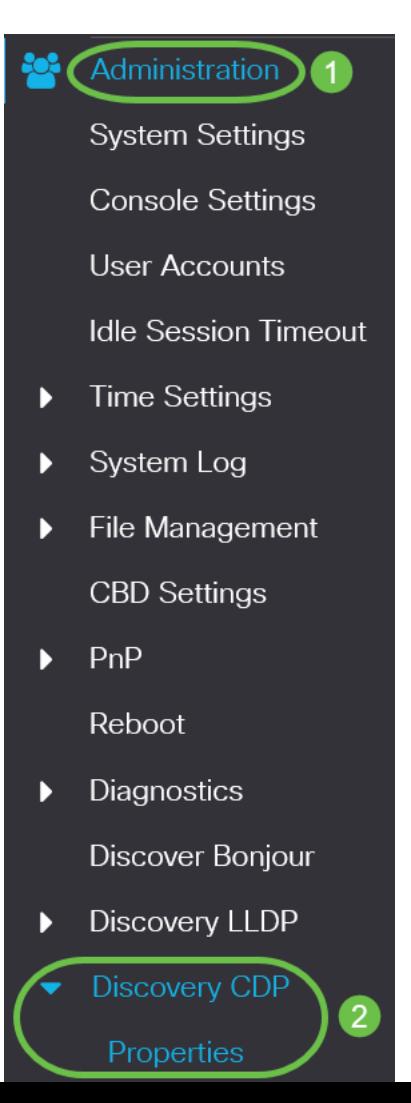

# Étape 3

Dans le champ CDP Status, cochez la case Enable pour activer CDP sur le commutateur.

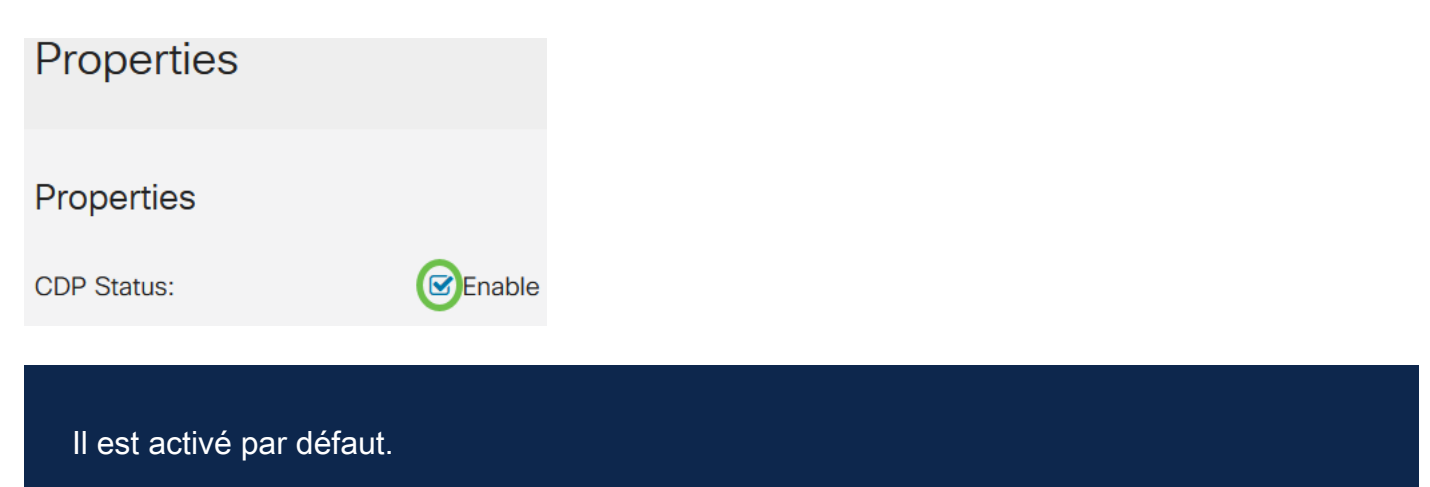

#### Étape 4

Si CDP n'est pas activé, sélectionnez une case d'option correspondant à l'action que le commutateur doit effectuer lorsqu'il reçoit un paquet CDP. Les options sont les suivantes :

- Pontage : transfère le paquet en fonction du VLAN.
- Filtrage : supprime le paquet.
- Inondation : transfère tous les paquets CDP à tous les ports, à l'exclusion du port d'où ils proviennent.

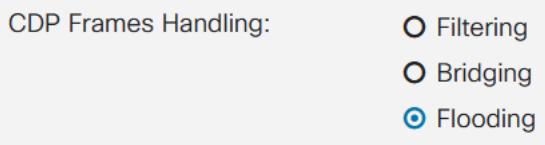

# Étape 5

Dans le champ CDP Voice VLAN Advertisement, cochez la case Enable pour que le commutateur annonce le VLAN voix sur CDP sur tous les ports dont le CDP est activé et qui sont membres du VLAN voix.

CDP Voice VLAN Advertisement: C Enable

#### Étape 6

Dans le champ Validation des TLV obligatoires CDP, cochez la case Activer pour ignorer les paquets CDP entrants qui ne contiennent pas le TLV obligatoire (typelength-value).

CDP Mandatory TLVs Validation: G Enable

#### Étape 7

Dans le champ Version CDP, sélectionnez une case d'option pour sélectionner la

version de CDP à utiliser (Version 1 ou Version 2).

CDP Version:

O Version 2

O Version 1

#### Étape 8

Dans le champ CDP Hold Time, sélectionnez une case d'option pour déterminer la durée pendant laquelle les paquets CDP sont conservés avant d'être rejetés. Sélectionnez Utiliser par défaut pour utiliser la durée par défaut (180 secondes) ou Défini par l'utilisateur pour spécifier une durée personnalisée comprise entre 10 et 255 secondes.

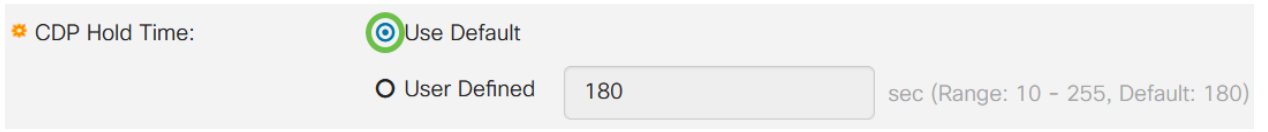

# Étape 9

Dans le champ CDP Transmission Rate, sélectionnez une case d'option pour déterminer le taux de transmission des paquets CDP en secondes. Sélectionnez Utiliser par défaut pour utiliser la durée par défaut (60 secondes) ou Défini par l'utilisateur pour spécifier une durée personnalisée comprise entre 5 et 254 secondes.

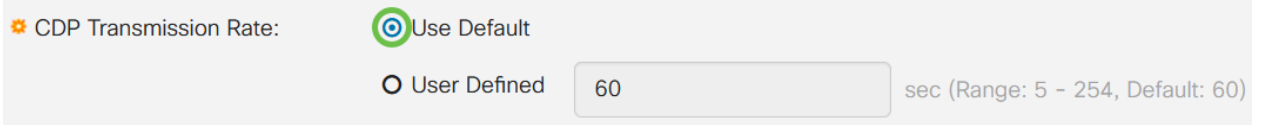

#### Étape 10

Dans le champ Device ID Format, sélectionnez une case d'option pour déterminer le format de l'ID de périphérique.

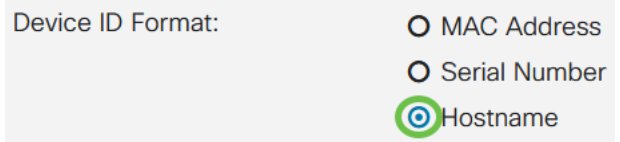

#### Étape 11

Dans le champ Interface source, sélectionnez une case d'option pour déterminer l'adresse IP à utiliser dans le champ TLV des paquets CDP sortants. Sélectionnez Utiliser par défaut pour utiliser l'adresse IP de l'interface sortante ou Défini par l'utilisateur pour choisir une interface (l'adresse IP de l'interface sélectionnée sera utilisée) dans le menu déroulant du champ Interface.

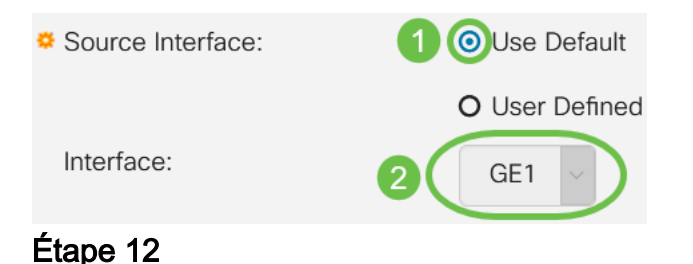

Dans le champ Discordance VLAN voix Syslog, cochez la case Activer pour envoyer un message syslog lorsqu'une incompatibilité VLAN voix est détectée. Une noncorrespondance de VLAN se produit lorsque les informations de VLAN dans une trame entrante ne correspondent pas aux fonctionnalités annoncées du périphérique local.

Syslog Voice VLAN Mismatch: C Enable

#### Étape 13

Dans le champ *Incompatibilité de VLAN natif Syslog*, cochez la case Activer pour envoyer un message syslog lorsqu'une incompatibilité de VLAN natif est détectée.

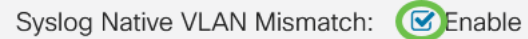

#### Étape 14

Dans le champ Non-correspondance de duplex Syslog, cochez la case Activer pour envoyer un message syslog lorsqu'une non-correspondance de duplex est détectée.

**Syslog Duplex Mismatch:** 

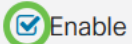

#### Étape 15

Cliquez sur Apply. Les propriétés CDP sont définies.

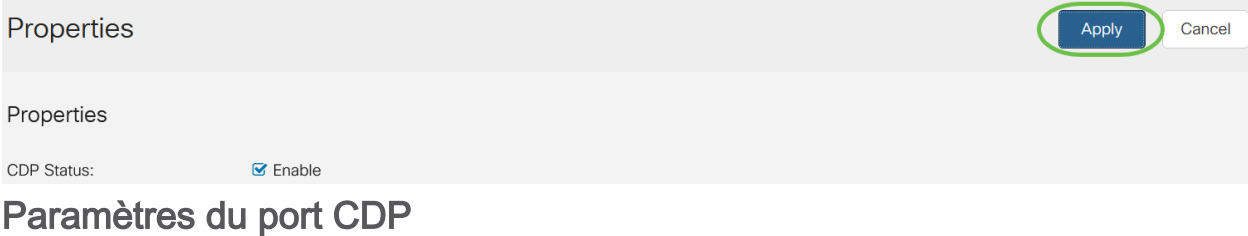

La page Port Settings vous permet d'activer/de désactiver le protocole CDP par port. En définissant ces propriétés, il est possible de sélectionner les types d'informations à fournir aux périphériques qui prennent en charge le protocole.

#### Étape 1

Cliquez sur Administration > Discovery CDP > Port Settings.

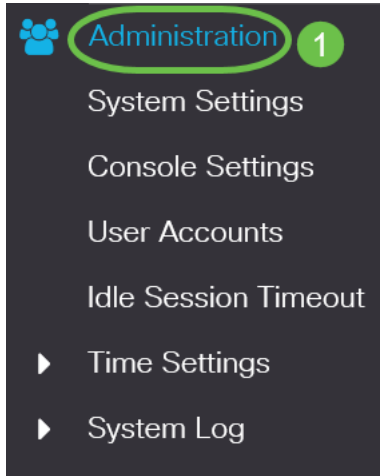

**File Management** ь

# Étape 2

Sélectionnez un port et cliquez sur Modifier.

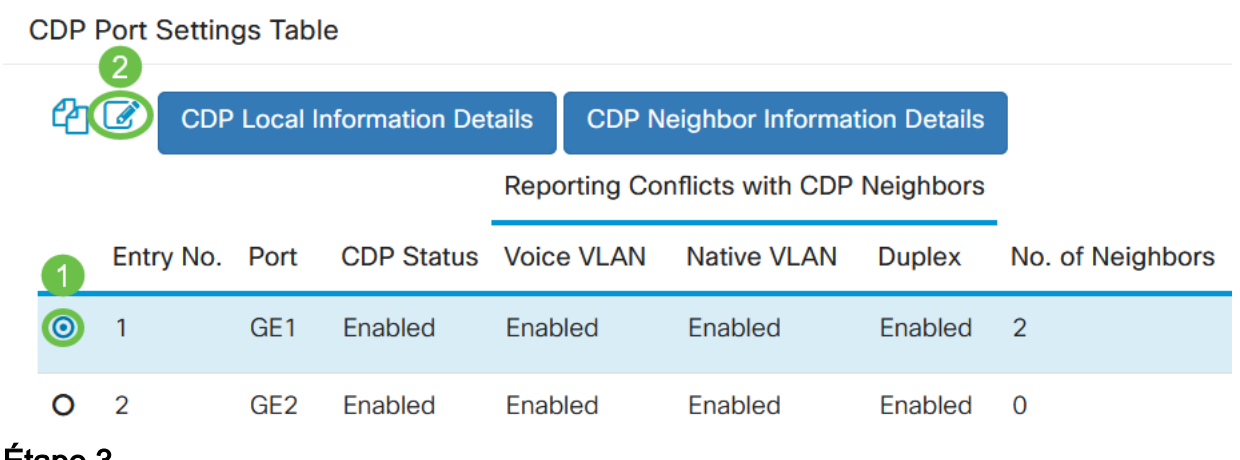

Étape 3

Le champ *Interface* affiche le port sélectionné dans le *tableau des paramètres* d'interface CDP. Vous pouvez utiliser les listes déroulantes Port et LAG pour sélectionner un autre port et LAG à configurer, respectivement.

# Edit CDP Interface Settings

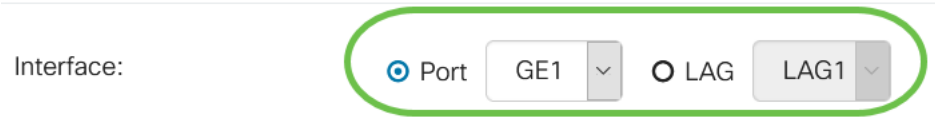

# Étape 4

Dans le champ CDP Status, cochez la case Enable pour activer CDP sur le port spécifié.

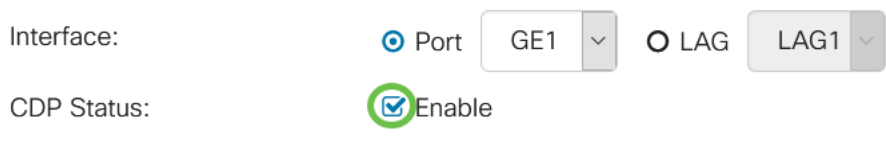

# Étape 5

Dans le champ Discordance VLAN voix Syslog, cochez la case Activer pour envoyer un message syslog lorsqu'une incohérence VLAN voix est détectée sur le port spécifié. Une non-correspondance de VLAN se produit lorsque les informations de VLAN dans une trame entrante ne correspondent pas aux fonctionnalités annoncées du périphérique local.

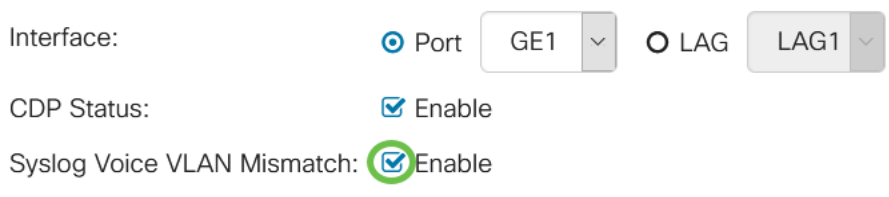

# Étape 6

Dans le champ Incompatibilité de VLAN natif Syslog, cochez la case Activer pour envoyer un message syslog lorsqu'une incompatibilité de VLAN natif est détectée sur le port spécifié.

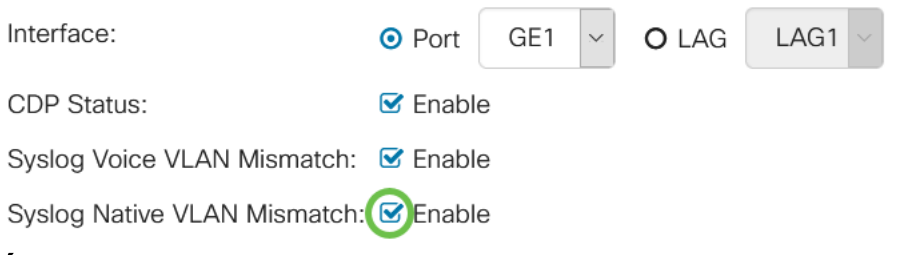

# Étape 7

Dans le champ Non-correspondance de duplex Syslog, cochez la case Activer pour envoyer un message syslog lorsqu'une non-correspondance de duplex est détectée sur le port spécifié.

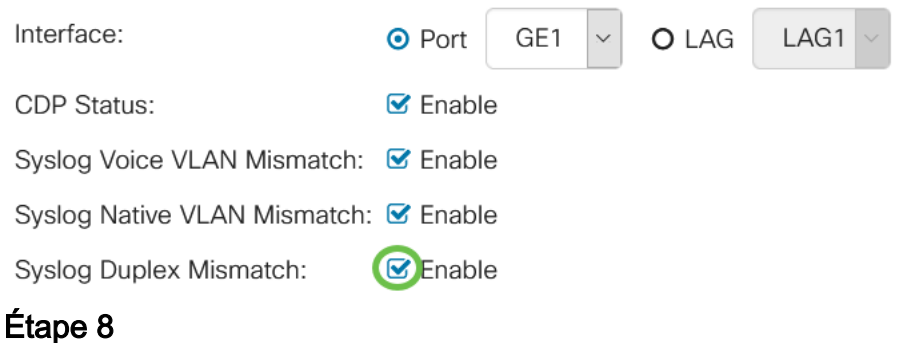

Cliquez sur Apply. Les modifications seront appliquées au port spécifié.

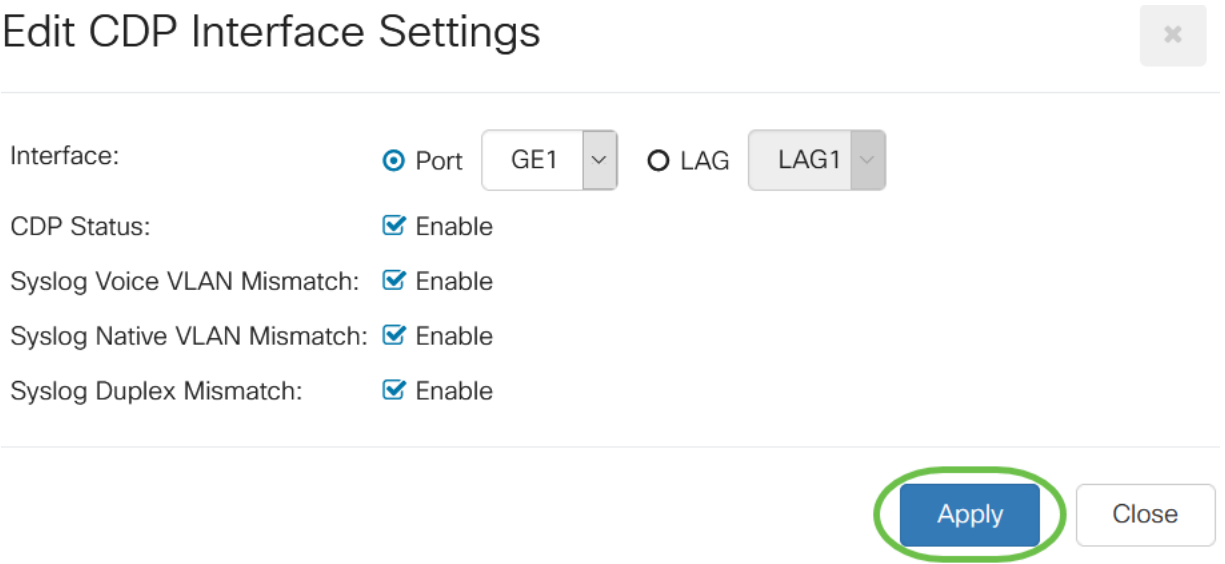

# Étape 9

Pour copier rapidement les paramètres d'un port sur un autre ou plusieurs ports, sélectionnez la case d'option correspondante et cliquez sur l'icône Copy Settings. La fenêtre Copy Settings s'ouvre.

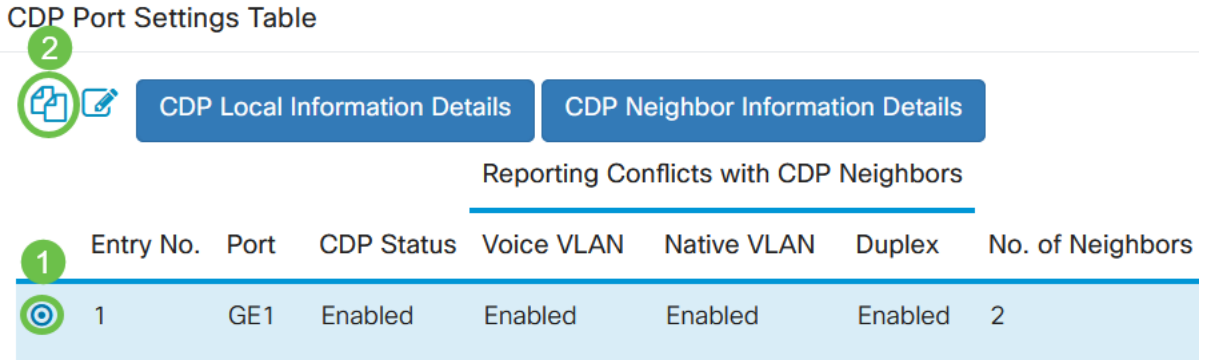

# Étape 10

Dans le champ de texte, saisissez le ou les ports (séparés par des virgules) vers lesquels copier les paramètres du port spécifié. Vous pouvez également saisir une plage de ports. Cliquez sur Apply.

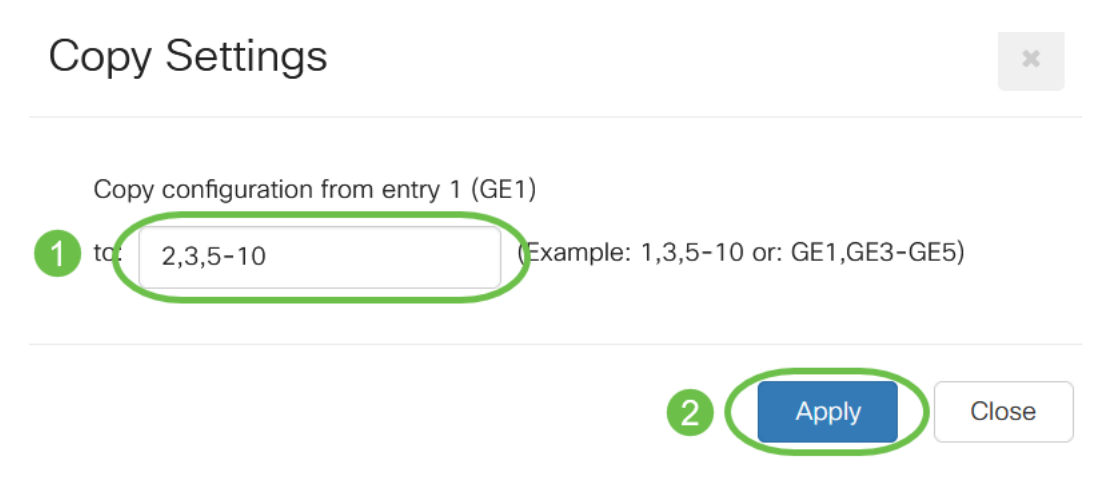

# **Conclusion**

C'est tout ! Vous avez correctement configuré les paramètres CDP soit globalement, soit sur des ports individuels de votre commutateur CBS220.

Pour plus de configurations, reportez-vous au [Guide d'administration des](https://www.cisco.com/c/fr_ca/td/docs/switches/lan/csbss/CBS220/Adminstration-Guide/cbs-220-admin-guide.html) [commutateurs de la gamme Cisco Business 220](https://www.cisco.com/c/fr_ca/td/docs/switches/lan/csbss/CBS220/Adminstration-Guide/cbs-220-admin-guide.html).